PlanSA

Version 1.0 Software version 2.27.0

1

# **Background**

During the assessment of a development application 'assessment fees' are generated and payment is required to progress the development application assessment. Notification of this fee payment is either by email or post, based on the communication method nominated during the submission of the development application.

# **Getting Started**

There are two methods for making a fee payment:

- 1. Log in to your applications from the email notification; or
- 2. Log in from the **PlanSA portal** home page.

## **Method 1: Login from the email notification**

1. Click on the **Development Application** link from within the email notification.

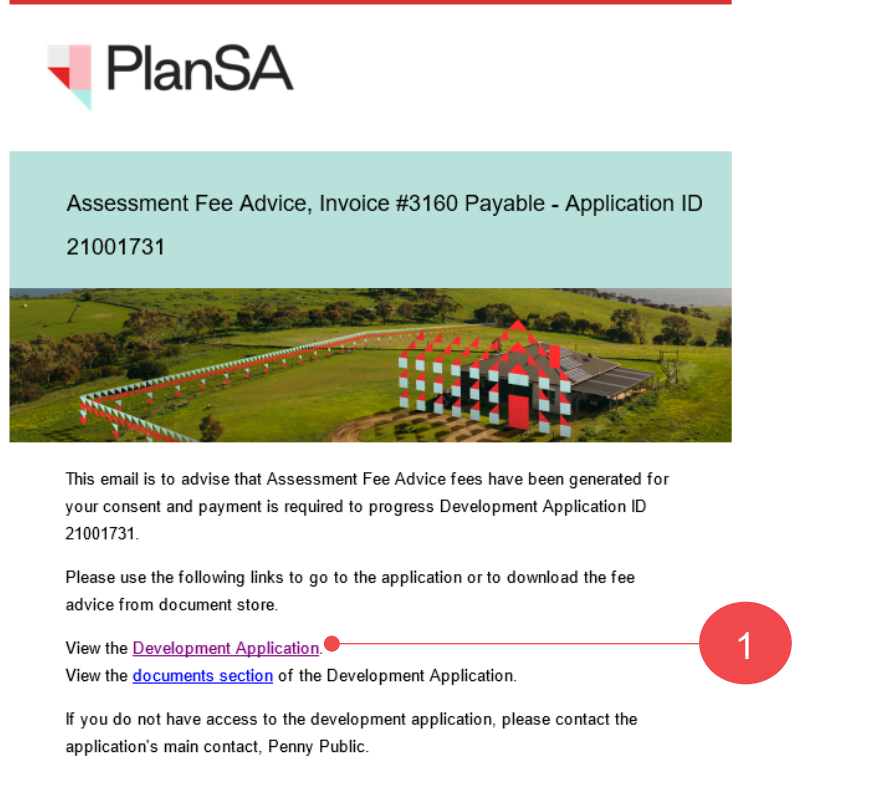

2. Click on the login option: '**I want to lodge, manage or track my application**', then proceed to step 3 and enter in your username and password.

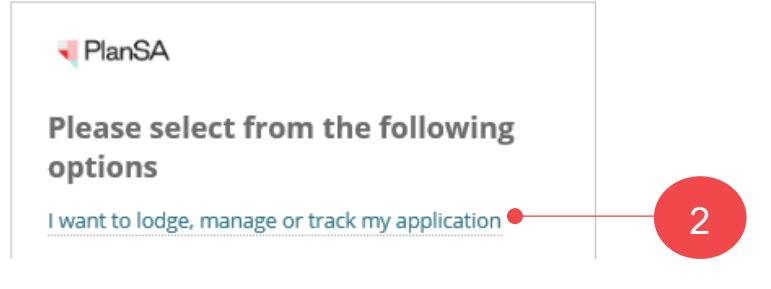

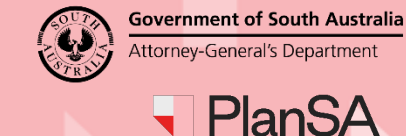

lanSA

Version 1.0 Software version 2.27.0

#### **Method 2: Login from the PlanSA portal home page** 1. Click on **Login Options** within the PlanSA site. 1**PlanSA** Register  $\beta$ Login Options  $\rightarrow$ Find something  $\alpha$ State snapshot ▼ Our planning system ▼ Resources \* Development applications ▲ Have your say  $\blacktriangledown$ News

2. Select the login option: '**I want to lodge, manage or track my application**'.

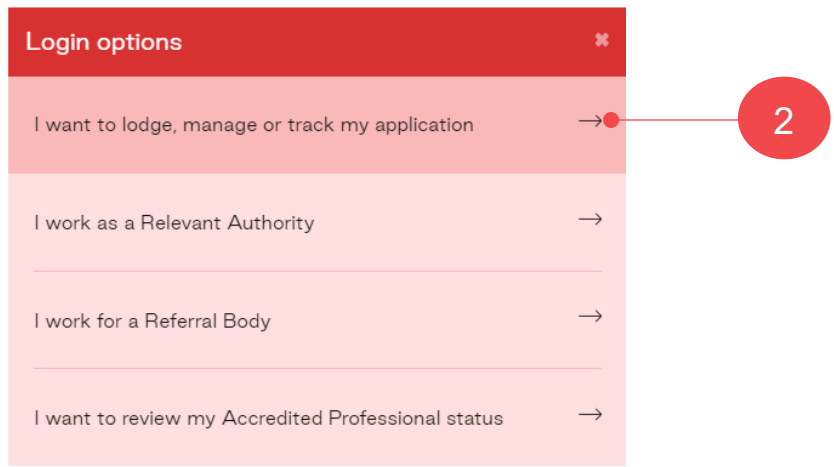

3. Enter your **username** and **password** within the **PlanSA** login window and click **LOG IN**.

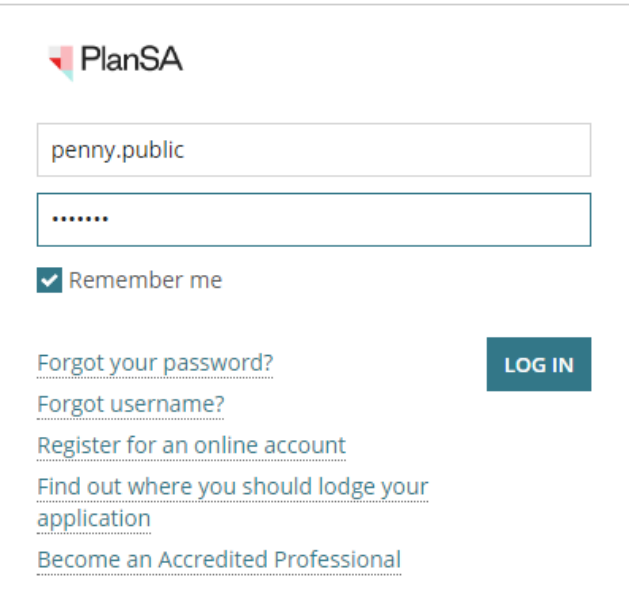

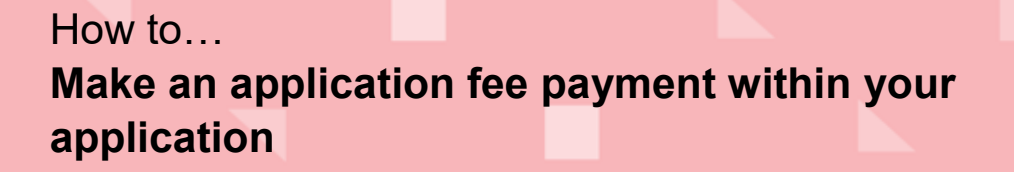

Version 1.0 Software version 2.27.0

<sup>9</sup>lanSA

4. Click on the application record with a 'Payment Require' status to view the action required within the **Status Detail** view.

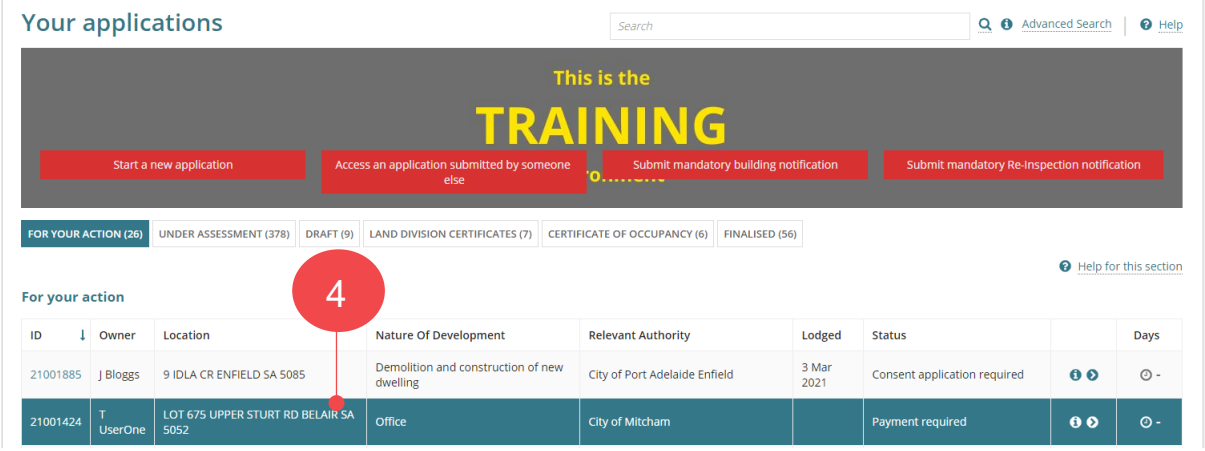

## 5. Click on **Make Payment** requiring your action.

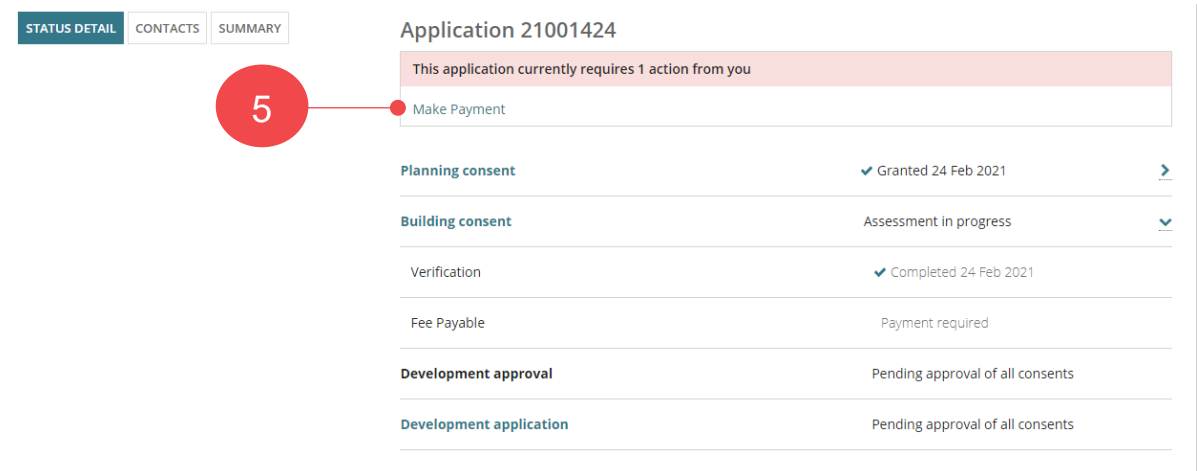

6. Click on the '**Outstanding Fee Advice**' to be paid and then **Pay Invoice** to proceed.

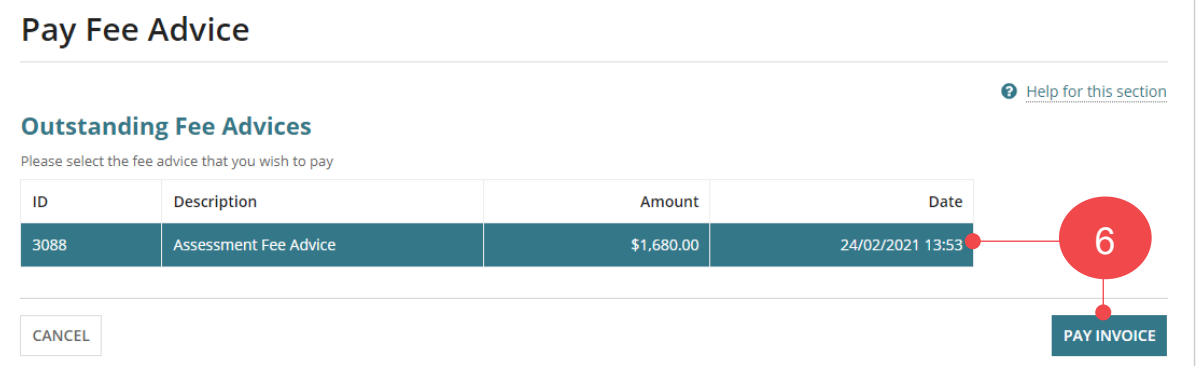

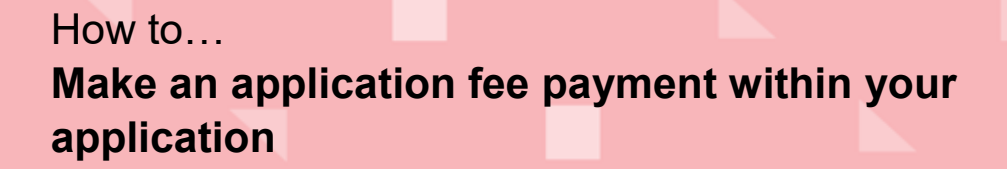

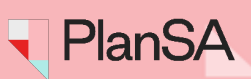

Version 1.0 Software version 2.27.0

7. Click on **Pay with credit card**.

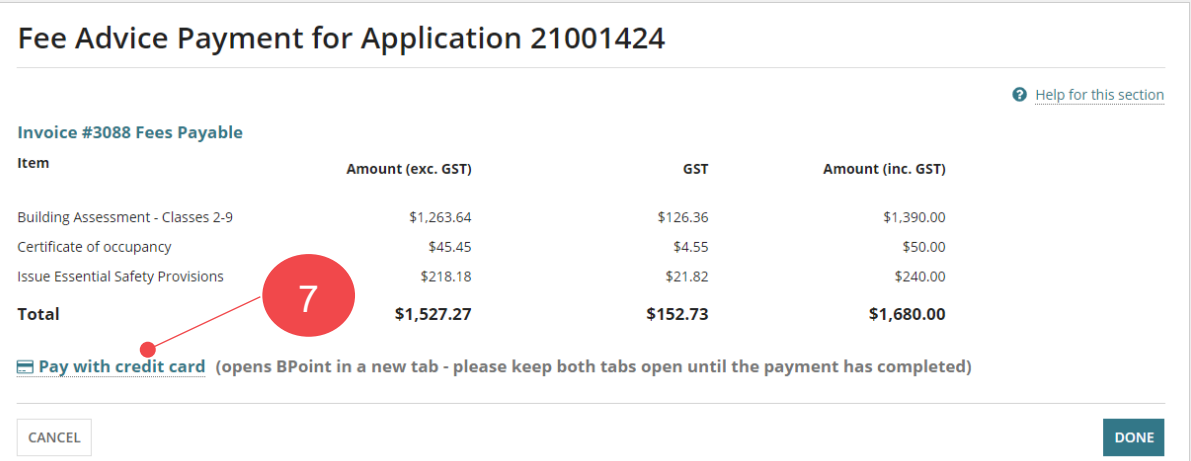

8. Provide your credit card details and then  $NEXT \rightarrow$  to confirm your payment.

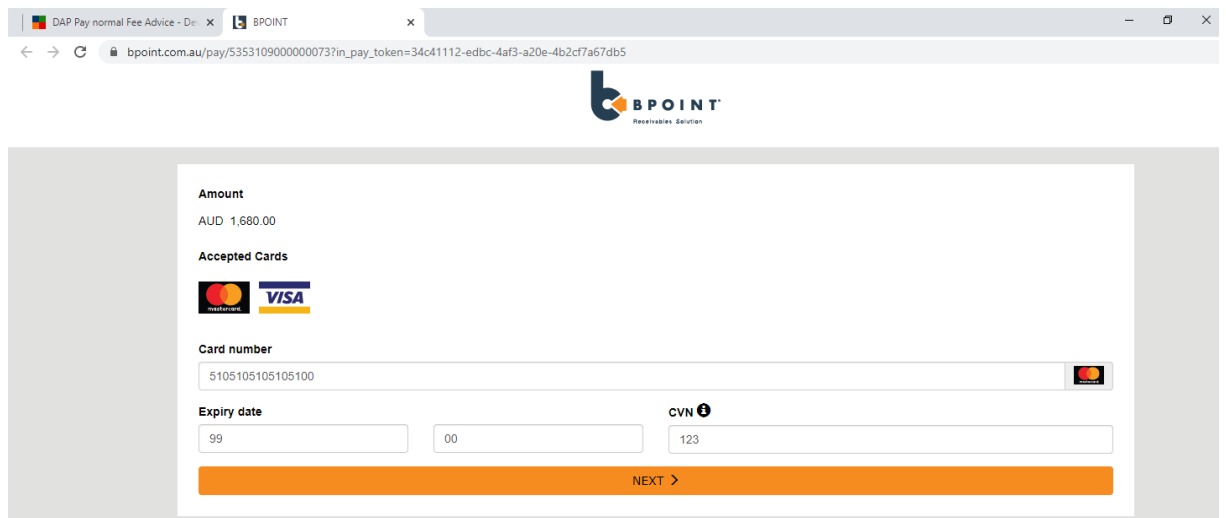

## **Important!**

Do not close the **DAP Pay normal Fee Advice** tab until the payment has been approved.

9. Review the payment details and then  $PAY \rightarrow$  to proceed with the payment.

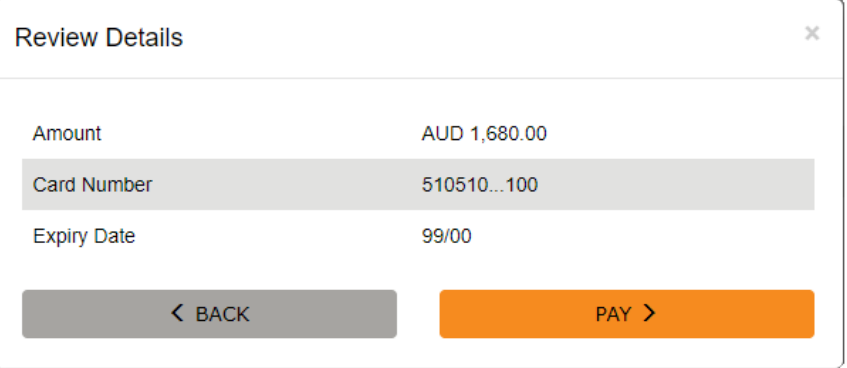

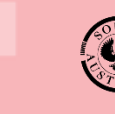

> lanSA Version 1.0

Software version 2.27.0

## 10. An 'Approved' **Payment Result** shows and then use Ctrl + P to **Print** the screen.

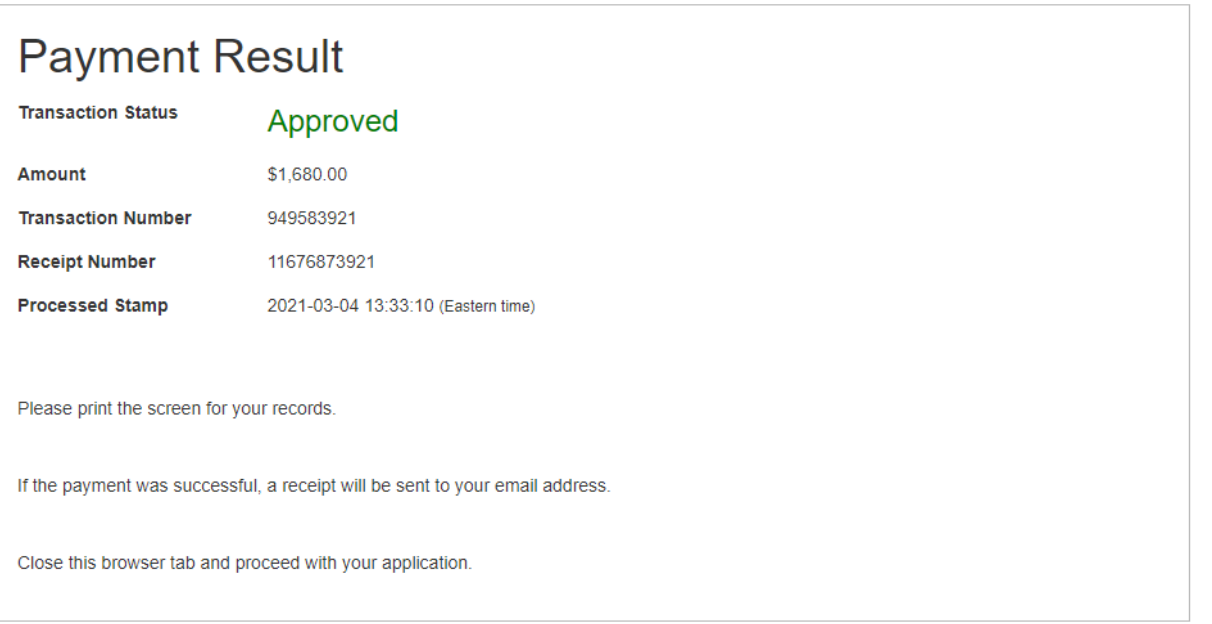

11. Close the 'DPTI Payment' browser tab to show the **Fee Advice Payment** screen and then click **DONE** to complete the payment.

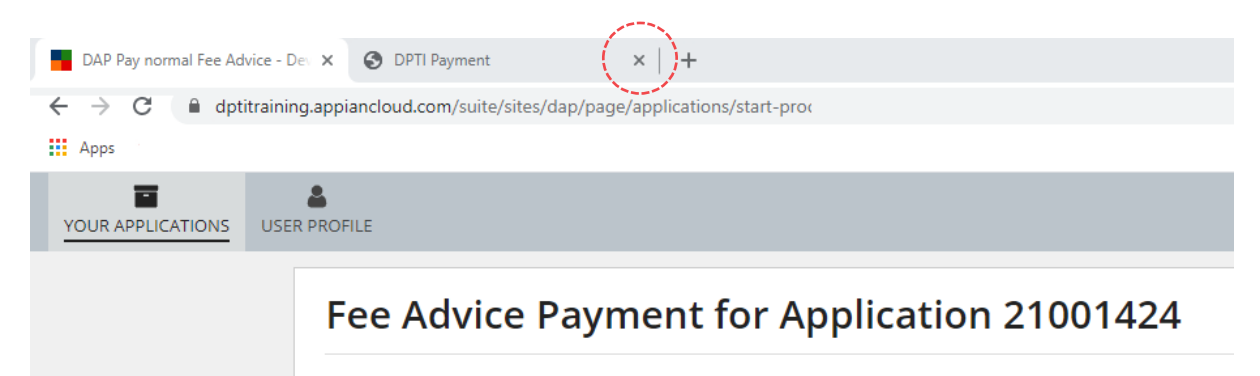

The **Your Applications** dashboard will display and on payment of the fee the application will move to the **Under Assessment** tab, allowing the assessing relevant authority to proceed with assessing the development application.

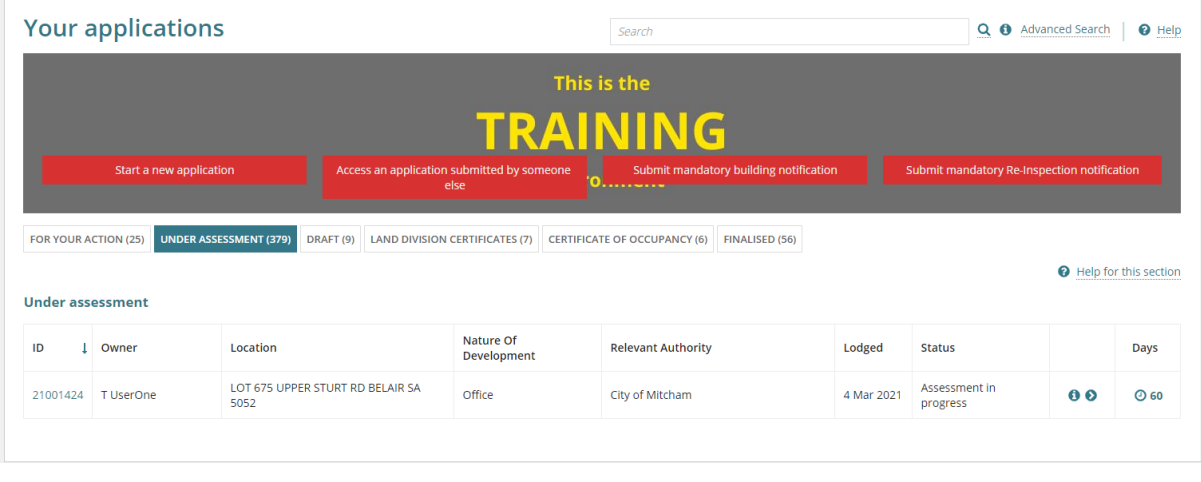